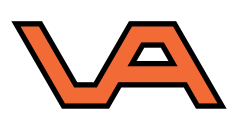

# **RD2018 INSTELLEN VOOR LAND2MAP**

18

**www.visser-assen.nl | E. info@visser-assen.nl | T. 088 13 43 600**

## **Stap 1** Open Land2Map en druk op **CREATE A NEW PROJECT**.

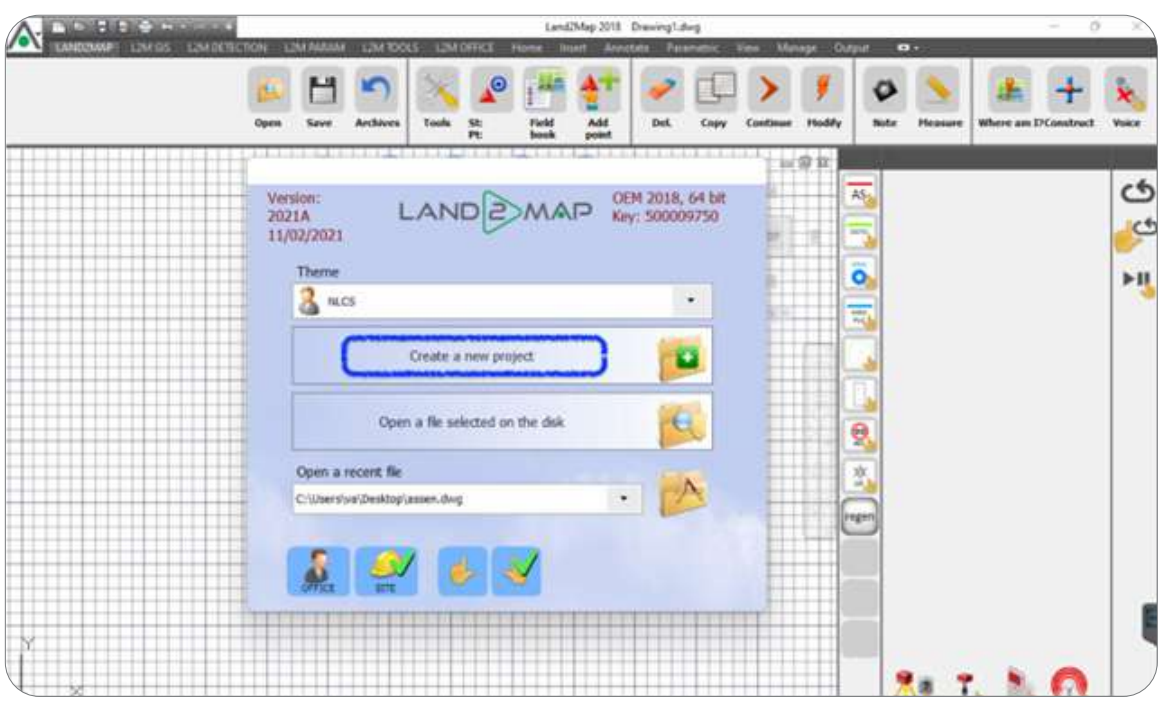

## **Stap 2**

Kies de bestandslocatie en voer de bestandsnaam in.

Dan komt automatisch de MAP MANAGMENT tevoorschijn, druk nu op PAYS-BAS – RD2008.

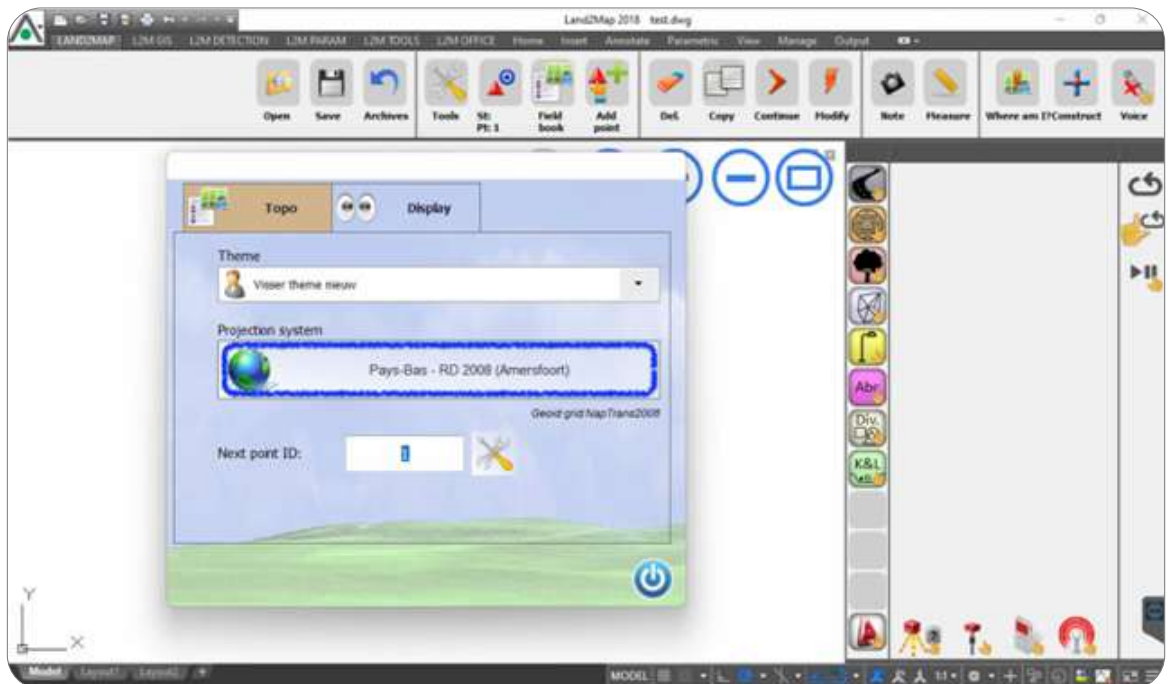

#### **Stap 3** Kies bij Localisation PAYS-BAS en kies bij Projection system voor PAYS-BAS – RD 2018.

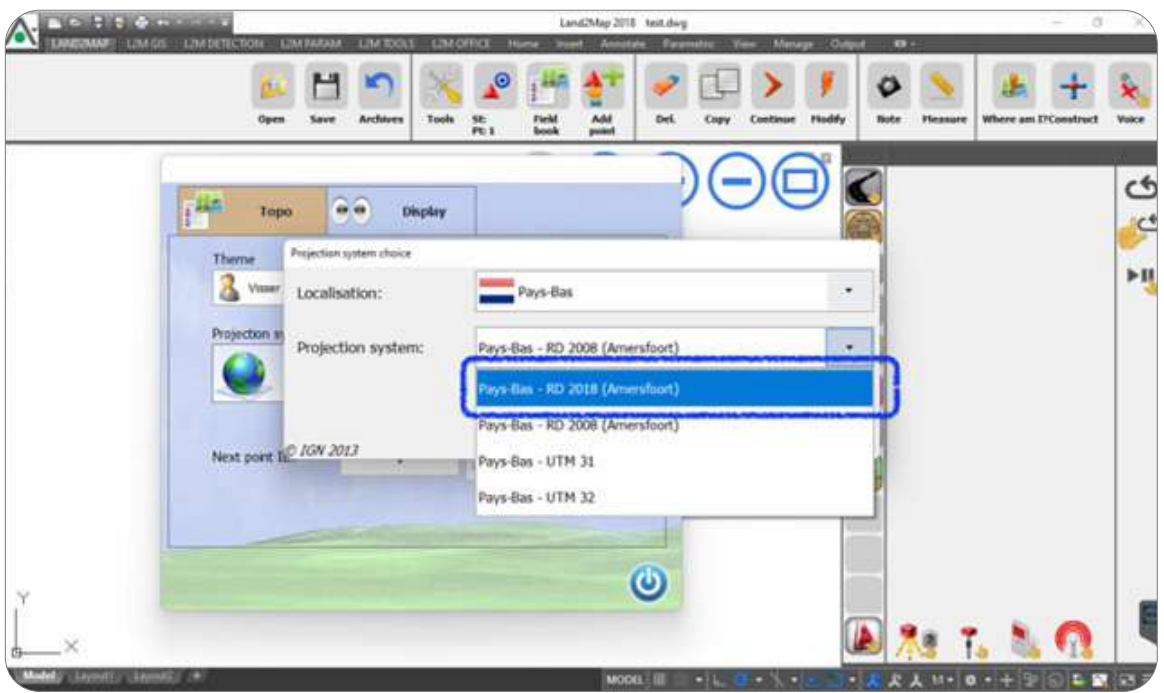

# **Stap 4**

Kies bij Elev. grid voor NapTrans2018 en druk op het groene vinkje.

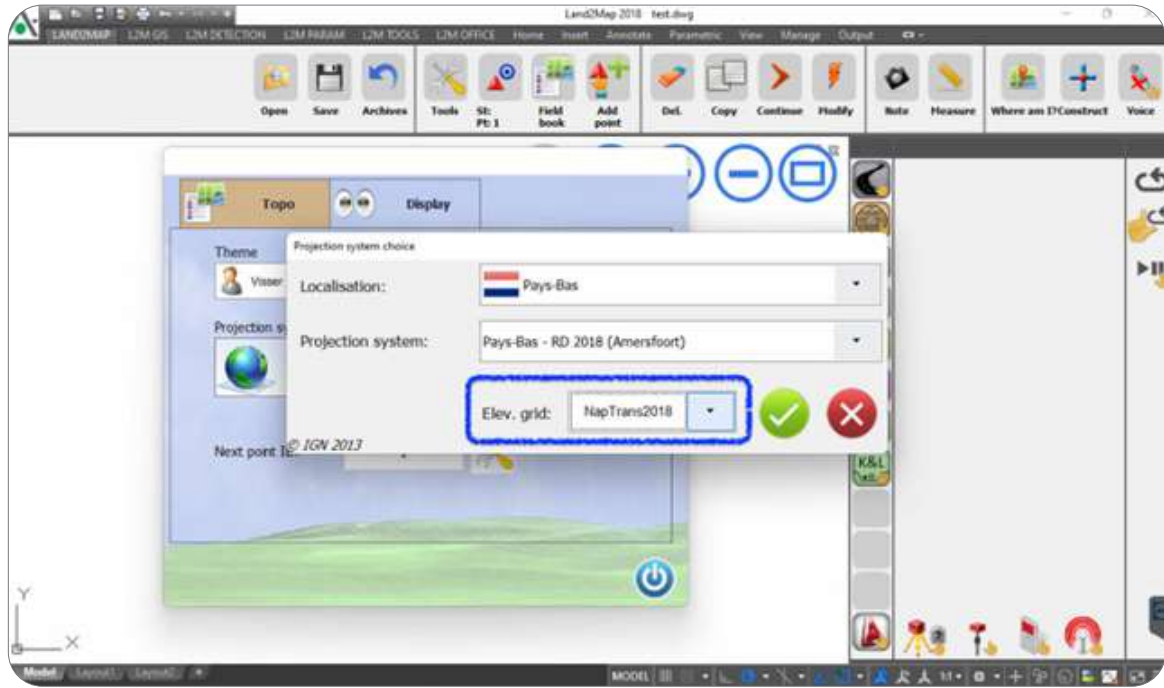

# **Stap 5**

Druk rechtsonder op CLOSE om de MAP MANAGMENT af te sluiten.

*Vanaf nu is Land2Map ingesteld op RD2018, zorg ervoor dat je vanaf nu elk nieuw project aanmaakt met RD2018.*